#### **Дисциплина «Информатика» Урок 107-108 Тема: «Создание и оформление текстовых документов»**

## **Практическая работа**

#### **Задание 1.**

1. Запустите текстовый редактор Word.

2. Наберите следующий текст:

Ходовая часть предназначена для перемещения автомобиля по дороге с определенным уровнем комфорта без тряски и вибраций, и включает в себя:

- переднюю и заднюю подвески колес;

- сами колеса.

Механизмы управления служат для изменения направления движения, остановки и стоянки автомобиля. К механизмам управления относятся:

- рулевое управление;

- тормозная система.

Электрооборудование предназначено для обеспечения электрическим током всех электрических приборов автомобиля, и состоит из:

- источников тока;

- потребителей тока.

Дополнительное оборудование обеспечивает комфортные и безопасные условия для водителя и пассажиров. Примером дополнительного оборудования могут служить: отопитель салона автомобиля, омыватель и очиститель ветрового стекла, электроподогрев стекол и многое другое. Кузов является несущим элементом автомобиля, на котором крепятся двигатель, агрегаты трансмиссии, ходовой части, механизмы управления, а также размещаются водитель, пассажиры и груз.

- 3. Добавьте после текста две пустые строки.
- 4. На текст установите шрифт Times New Roman, размер 14 пт.
- 5. Перейдите на вкладку **Разметка страницы**, нажмите на кнопку **Поля**, выберите **Настраиваемые поля** и установи следующие поля: верхнее – 2 см, нижнее – 2,5 см, левое – 2,5 см, правое – 1,5 см.
- 6. Выделите первые два абзаца вашего текста. Нажмите на кнопку **Колонки**, команда **Две**. Ваш текст должен преобразоваться в следующий вид:

Ходовая часть предназначена для перемещения автомобиля по дороге с определенным уровнем комфорта без тряски и вибраций, и включает в себя:

- переднюю и заднюю подвески колес;

- сами колеса.

Механизмы управления служат для изменения направления движения, остановки и стоянки автомобиля. К механизмам управления относятся:

- рулевое управление;

- тормозная система.

7. Выделите остальной текст (без добавленных пустых строк). Нажмите на кнопку **Колонки**, команда **Другие колонки**. Выберите вид **Слева**. Установите ширину первой колонки 5 см, промежуток – 1,5 см. Размер второй колонки – 10 см. Нажмите кнопу **ОК**. Ваш текст должен преобразоваться в следующий вид:

Электрооборудо вание предназначено для обеспечения электрическим током всех электрических приборов автомобиля, и состоит из:

- источников

- потребителей

Дополнительное оборудование обеспечивает комфортные и безопасные условия для водителя и пассажиров. Примером дополнительного оборудования могут служить: отопитель салона автомобиля, омыватель и очиститель ветрового стекла, электроподогрев стекол и многое другое. Кузов является несущим элементом автомобиля, на котором крепятся двигатель, агрегаты трансмиссии, ходовой части, механизмы управления, а также размещаются водитель, пассажиры и груз.

тока.

тока;

#### **Задание 2.**

- 1. Установите текстовый курсор под оформленным в виде колонок текстом.
- 2. Перейдите на вкладку **Вставка** и нажмите на кнопку **Таблица**.
- 3. Выделите количество ячеек соответствующее приведенной ниже таблине:

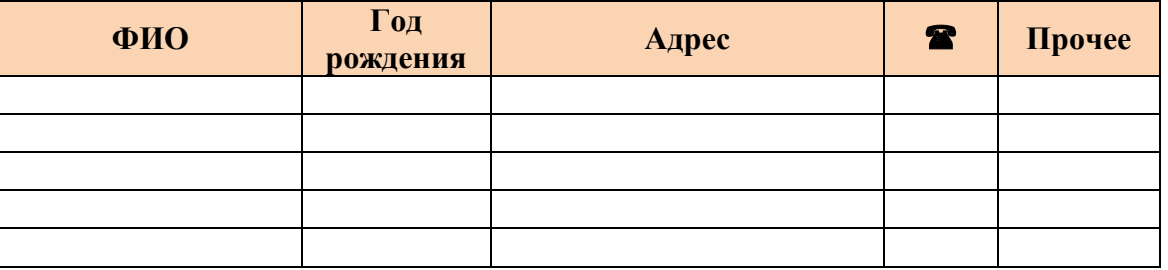

- 4. Впишите названия столбцов, вставьте символ телефон и откройте вкладку **Макет**.
- 5. С помощью панели **Размер ячейки** установите ширину столбцов: ФИО – 4 см, Год рождения – 2,5 см, Адрес – 5,2 см, Телефон – 1,5 см, Прочее  $-2,2$  см.
- 6. Выделите первую строку таблицы и с помощью панели **Выравнивание** установите **Выровнять по центру**.
- 7. Перейдите на вкладку **Конструктор**, на панели **Стили таблиц**, кнопка **Заливка** установите цвет заливки для первой строки.

## **Задание 3.**

- 1. Установите текстовый курсор под таблицей и отступите две строки.
- 2. Перейдите на вкладку **Вставка** и нажмите на кнопку **Таблица**.

3. Выделите количество ячеек соответствующее приведенной ниже таблине:

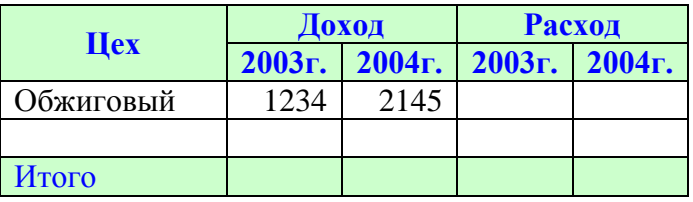

- 4. Откройте вкладку **Макет**.
- 5. С помощью панели **Размер ячейки** установите ширину столбцов: первый столбец – 3 см, остальные – 1,5 см.
- 6. Выделите первые две ячейки первого столбца. На панели **Объединить** нажмите кнопку **Объединить ячейки** (там же можно разбить ячейки, если выполнено неправильное объединение ячеек).
- 7. Аналогичным образом установите объединение ячеек в первой строке втором и третьем столбце, и четвертом и пятом столбце.
- 8. Впишите названия столбцов.
- 9. С помощью панели **Выравнивание** установите соответствующее образцу выравнивание в ячейках таблицы.
- 10.Перейдите на вкладку **Конструктор**, на панели **Стили таблиц**, кнопка **Заливка** установите цвет заливки для строк.

# **Задание 4.**

- 1. Установите текстовый курсор под таблицей и отступите две строки.
- 2. Перейдите на вкладку **Вставка** и нажмите на кнопку **Таблица**.
- 3. Выделите количество ячеек соответствующее приведенной ниже таблице:

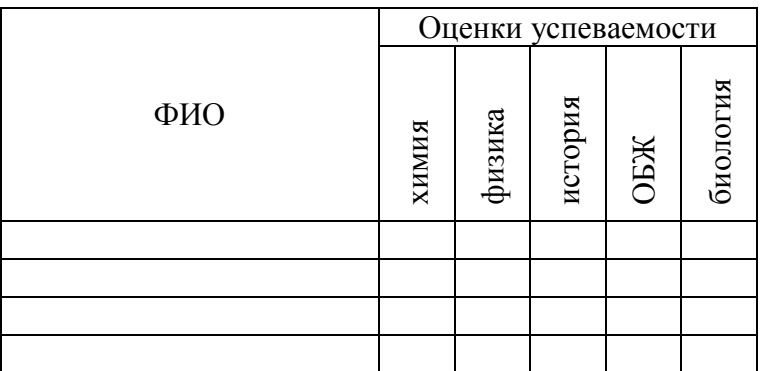

- 4. Откройте вкладку **Макет**.
- 5. С помощью панели **Размер ячейки** установите ширину столбцов: первый столбец – 5 см, остальные – 1 см.
- 6. Выделите первые две ячейки первого столбца. На панели **Объединить** нажмите кнопку **Объединить ячейки** (там же можно разбить ячейки, если выполнено неправильное объединение ячеек).
- 7. Аналогичным образом установите объединение ячеек в первой строке 2 - 6 столбце.
- 8. Впишите названия столбцов.

9. С помощью панели **Выравнивание** установите соответствующее образцу выравнивание в ячейках таблицы и измените направление текста.

## **Задание 5.**

1. Перейдите на вкладку **Вставка** и с помощью панели **Иллюстрации**, команды **Фигуры** изобразите в вашем документе следующий рисунок:

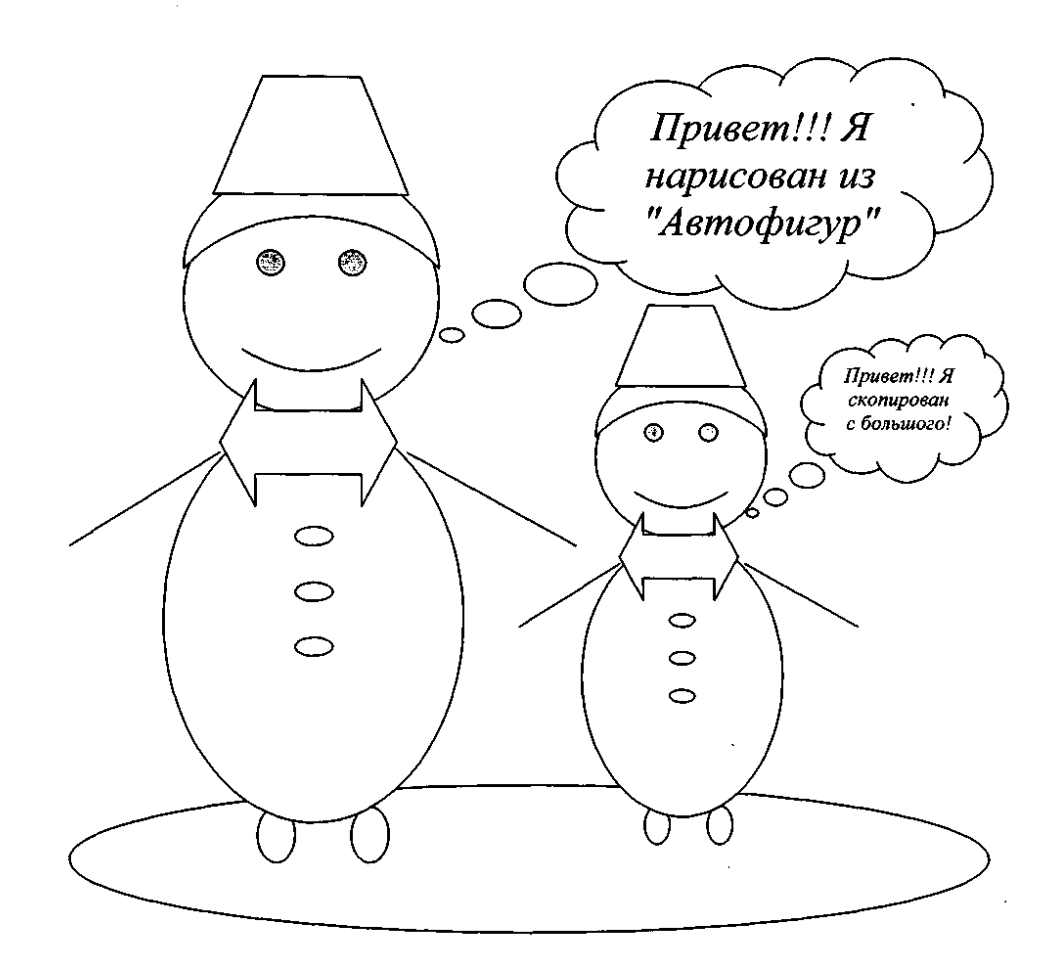

- 2. Установите с помощью вкладки **Формат** панели **Стили фигуры** заливку и контур фигуры.
- 3. После того, как рисунок будет создан, с помощью вкладки **Главная Редактирование** – **Выделить** – **Выбор объектов** выделить все изображение и, с помощью вкладки **Формат** – **Упорядочить** – **Группировать,** сгруппируйте его.

# **Сохраните файл и прикрепите к заданию в Гугл класс**